LESTUTOSD'EKIDOM<sup>Recommandations et astuces pour une bonne location</sup>

## Mon compte en ligne avec l'application EKIDOM sur smartphone DISPONIBLE SUR<br>Coogle Play

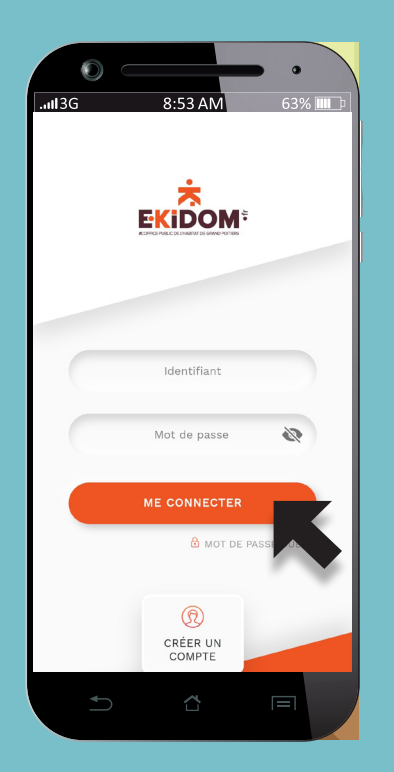

#### Créez votre compte personnel en ligne avec l'application smartphone et faites vos démarches en toute sécurité

#### **Vous pourrez :**

- Créer votre compte.
- Payer votre loyer.
- Rédiger une demande technique ou administrative et suivre son avancement.

Avec l'évolution de son application smartphone «compte en ligne», EKIDOM répond avec plus de réactivité aux besoins de ses locataires. Dans le cadre de son engagement pour l'environnement, EKIDOM vise à dématérialiser entièrement ses démarches.

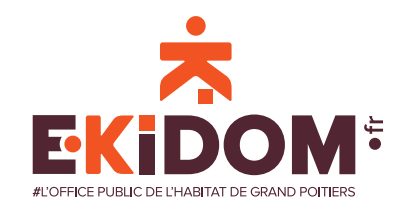

À CONSERVER

#### JE TÉLÉCHARGE L'APPLICATION EKIDOM POUR ANDROID SUR PLAY STORE

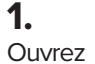

#### **Play Store** :

Appuyez sur l'icône de l'application Play Store, qui ressemble à un triangle multicolore sur fond blanc sur votre écran de téléphone. Si le Google Play Store n'est pas sur l'écran d'accueil de votre téléphone Android, vous devrez balayer l'écran d'accueil pour ouvrir le tiroir d'applications, puis y trouver le Google Play Store.

Puis recherchez EKIDOM dans la barre de recherche de Play Store.

#### **2.**

Chargez et installez l'application EKIDOM sur votre smartphone.

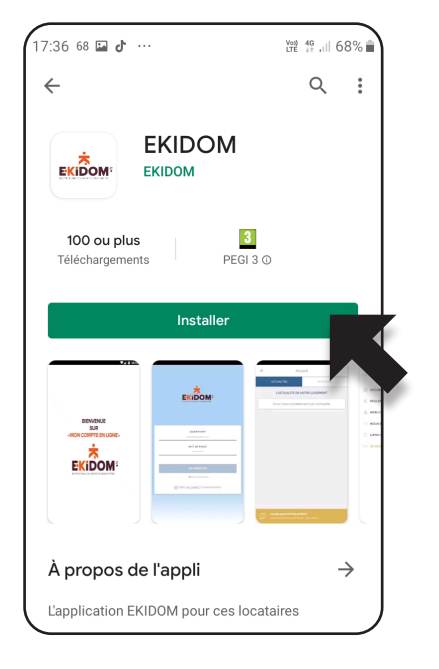

**3.**  L'application EKIDOM est installée sur votre smartphone. Vous pouvez maintenant lancer l'application pour vous connecter sur votre compte ou créer votre profil.

# $\bm{\bm{\mathsf{G}}}$

DISPONIBLE SUR<br>Google Play

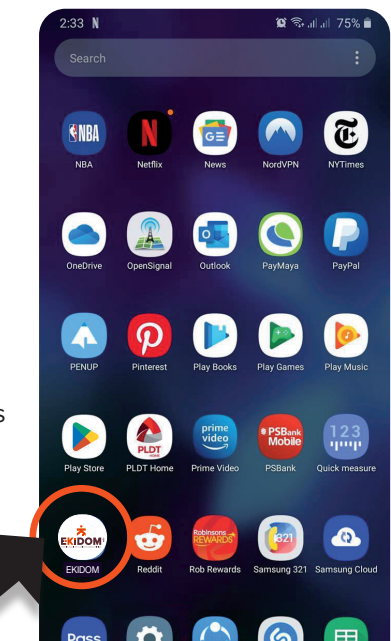

#### Quelles différences y a-t-il entre l'application EKIDOM et mon compte en ligne sur www.ekidom.fr?

**L'application EKIDOM sert principalement à régler son loyer, faire et suivre ses demandes.**

**Pour actualiser sa situation, modifier ses données personnelles, communiquer son assurance annuelle, gérer ses prélèvements et demander un relevé de compte vous devez aller sur votre compte en ligne sur www.ekidom.fr Des bornes internet pour consulter votre «compte en ligne» sont à votre disposition dans votre Direction Territoriale.** 

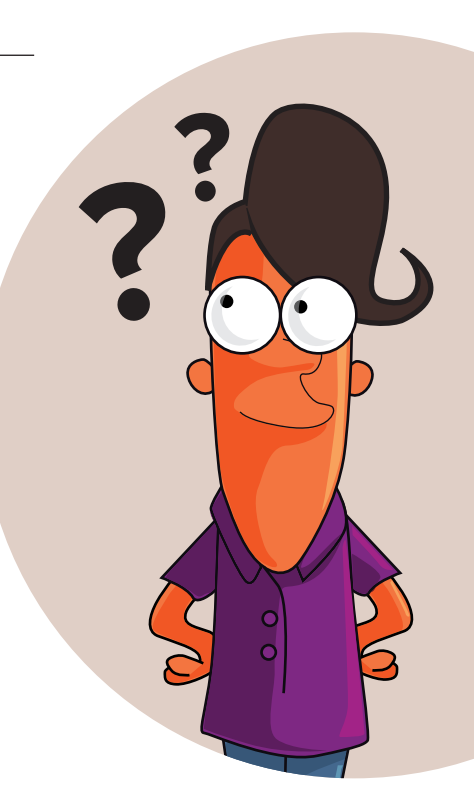

#### JE ME **CONNECTE** JE CRÉE MON PROFIL

Cette étape est nécessaire même si vous aviez l'ancienne version du compte en ligne.

**1.** À partir de la page d'accueil de l'application EKIDOM.

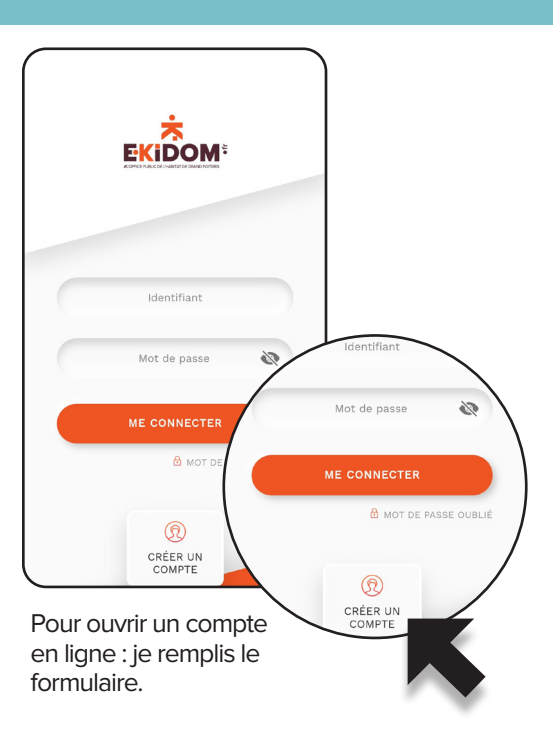

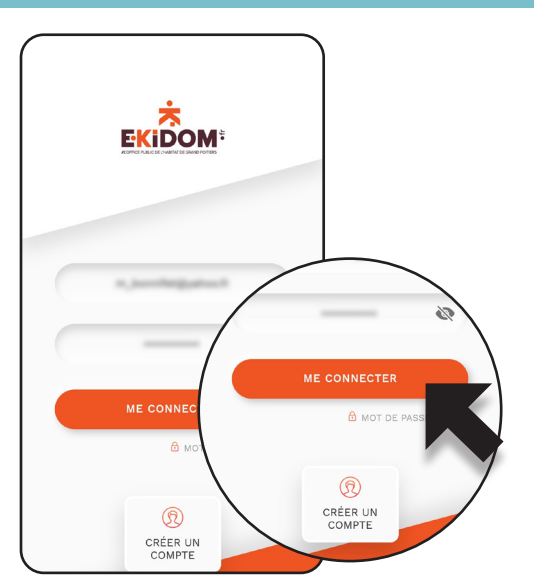

J'ai déjà un compte en ligne : je remplis le formulaire pour accéder à mon compte.

#### JE RÈGLE MON LOYER EN LIGNE

**1.** Je règle mon loyer en ligne : total du solde ou montant partiel, avec ma carte bancaire (site sécurisé de la Caisse d'Épargne).

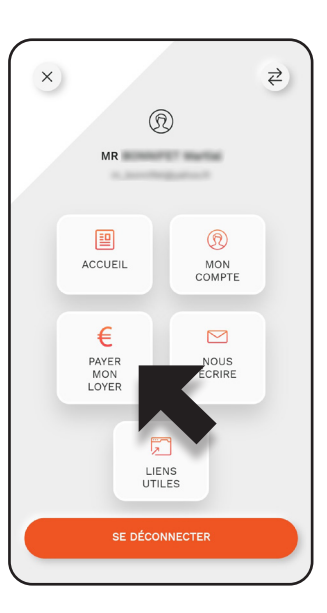

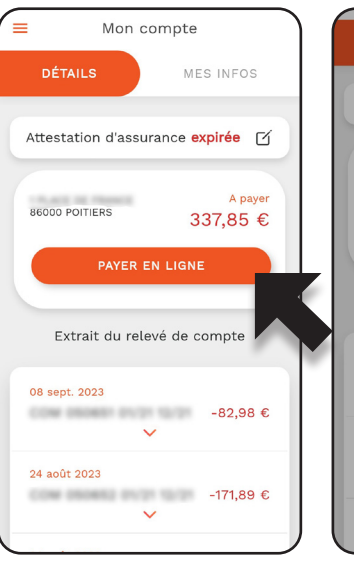

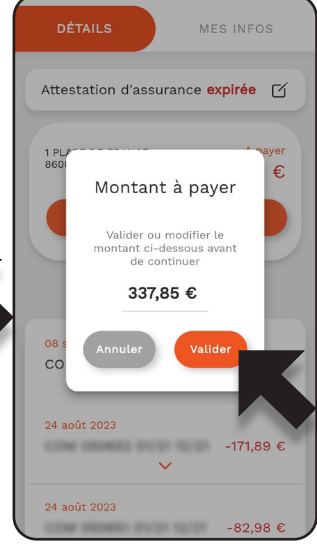

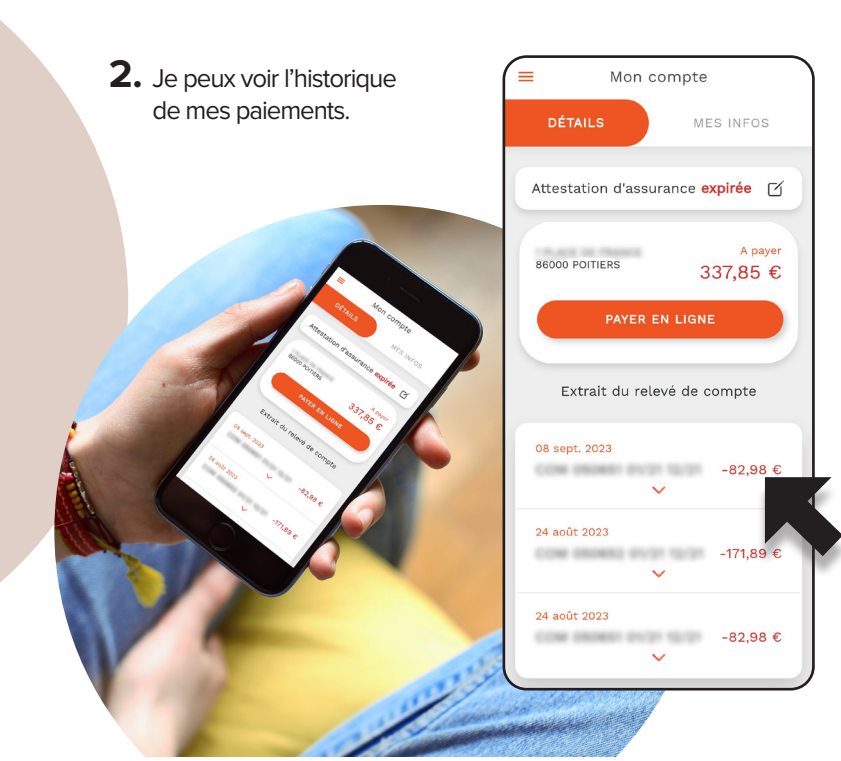

Je peux visualiser l'extrait de mon compte sur l'écran de smartphone.

TUTO EXTRANET APPLICATION SMATPHONE 2023.indd 4 17/11/2023 12:37

### MES DEMANDES ET RÉCLAMATIONS

**1.** Je choisis le type de demande. **2.** Je rédige une demande.

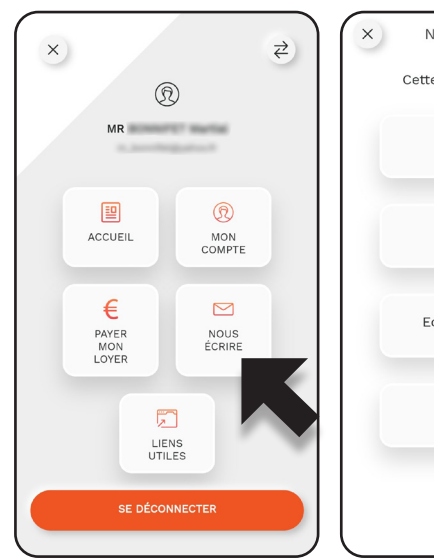

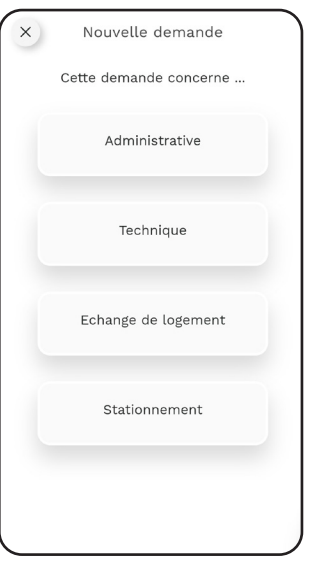

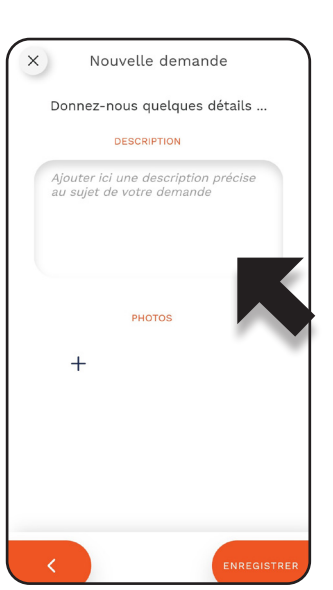

**3.** Je peux voir le détail de ma demande.

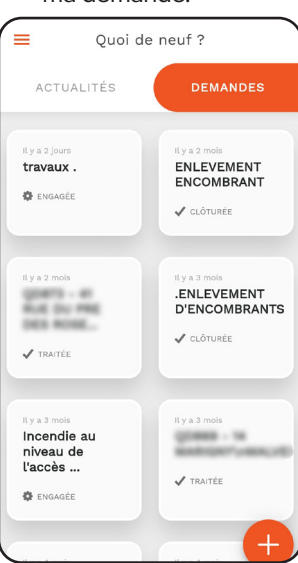

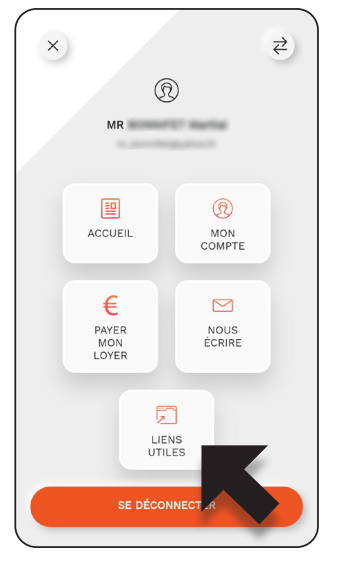

**1.** J'ai un accès direct aux sites caf.fr, msa.fr et service-public.fr.

**2.** Je peux suivre ma consommation d'énergie (si mon logement est équipé d'un compteur intelligent individuel). Je consulte le compte si mon logement est équipé pour suivre mes consommations en temps réel.

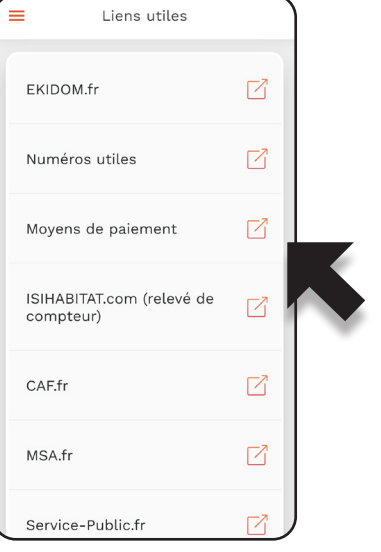

# LIENS UTILES JE ME DÉCONNECTE

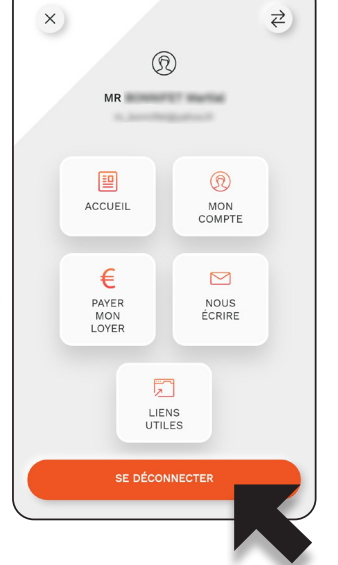

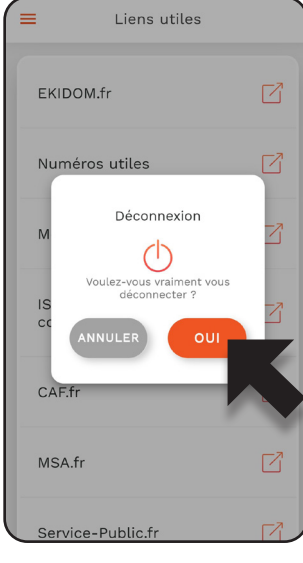

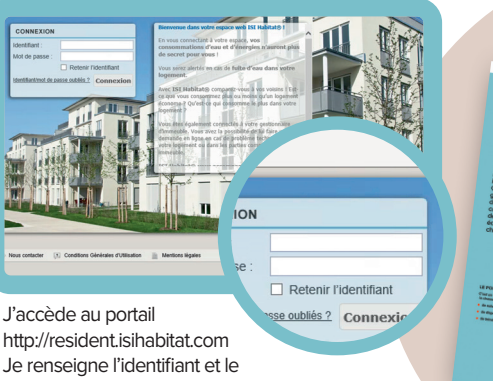

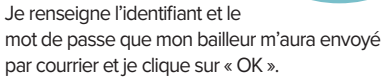

EKIDOM

#### ent suivre mes

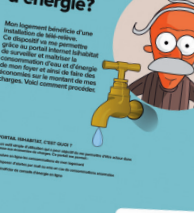

**EKIDOM** 

**sur www.ekidom.fr. Rubrique > Vous êtes locataire > services > vivre dans son logement.**

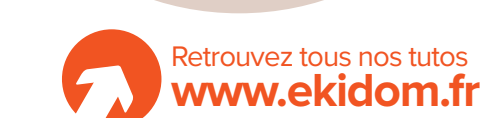

**Consultez le tuto disponible** 

SIEGE SOCIAL 65 Avenue John Kennedy, CS 20049, 86002 POITIERS CEDEX

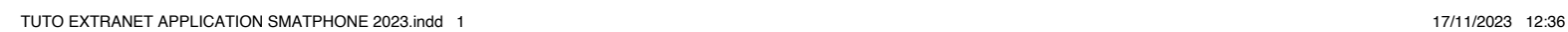